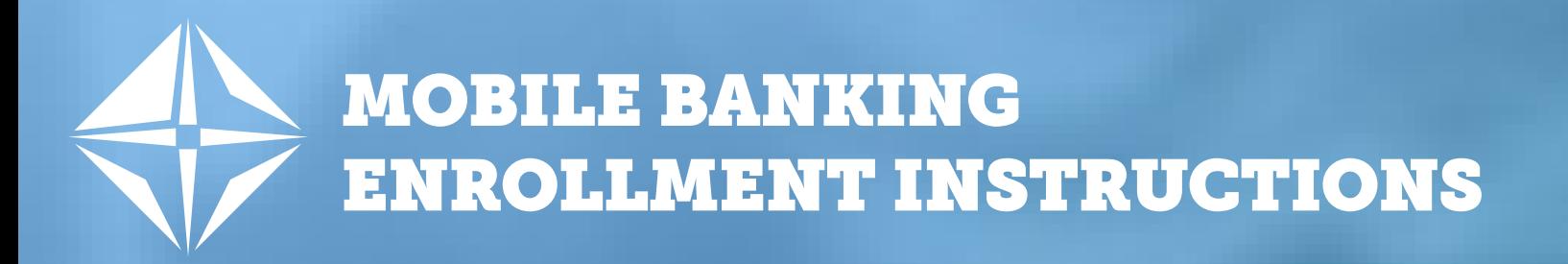

## **Mobile Banking**

Create a Mobile Banking Account to access your account information and stay connected with your finances from anywhere and at anytime! Get enrolled today with our app!

## **NORTHWEST BANK APP | Download the App on your Mobile Devices**

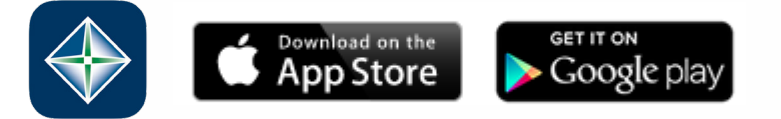

**STEP 1:** Search for "Northwest Bank Mobile Banking" in your App Store or Google Play and download the app. **STEP 2:** Tap the icon to enroll. You will need:

- Account Number
- Social Security Number
- **STEP 3:** Enter your information and email address.
- **STEP 4: Accept the terms and conditions.**

**STEP 5:** Create your username and password that will be used for both mobile and online banking. Your password must be:

- Between 8 17 characters in length
- Contain at least 2 numbers and at least 1 uppercase letter
- We recommend your username does NOT include your account number, email address or any other personal identifying information.

**STEP 6:** Choose your challenge questions, which will be presented as a security measure whenever you attempt to access your mobile banking from an unregistered device.

Congratulations, you can now begin using your mobile banking app!

## **QUESTIONS OR ISSUES?**

Please contact our Communication Center at 1-888-969-1265 (Monday – Friday 7:00 am – 7:00 pm and Saturday 8:00 am – 12:00 pm CST) for assistance.

www.NW.bank

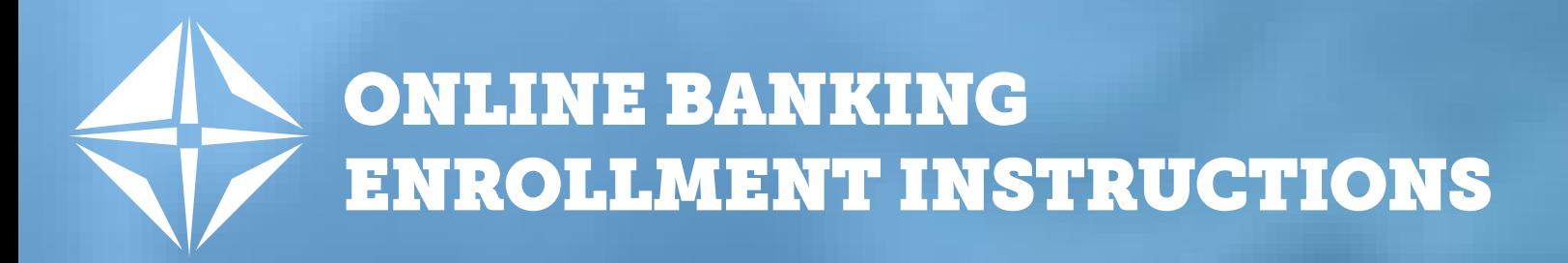

## **Online Banking**

Create a Online Banking Account to access your account information and stay connected with your finances from anywhere and at anytime! Get enrolled today!

**STEP 1:** Go to [www.NW.bank a](https://www.nw.bank/)nd click on Account Access in the upper right-hand corner then click Enroll Now. **STEP 2:** Complete the form by entering:

- Type of Account
- Account Number
- Social Security Number
- Date of Birth
- Email Address

**STEP 3:** Click Begin Enrollment. If you are a minor, have no credit history, or have recently relocated please call our Communications Center at 1-888-969-1265 for assistance.

- **STEP 4:** Answer the additional verification questions and click Enroll.
- **STEP 5:** Read through the Internet Banking Terms and Conditions and click I Agree.
- **STEP 6:** Create your username and password. Your password must be:
	- Between 8 17 characters in length
	- Contain at least 2 numbers and at least 1 uppercase letter
	- We recommend your username does NOT include your account number, email address or any other personal identifying information.
- **STEP 7:** Confirm your password and click Continue.
- **STEP 8:** Set up your 3 challenge questions and click Continue.
- **STEP 9:** Select if you would like eStatements for your account(s).
	- To set up eStatements, follow the instructions and click Enroll.
	- If you prefer to receive paper statements, click Decline.

Congratulations, you are now enrolled for online banking!

www.NW.bank